$\blacksquare$ 錄

Agency

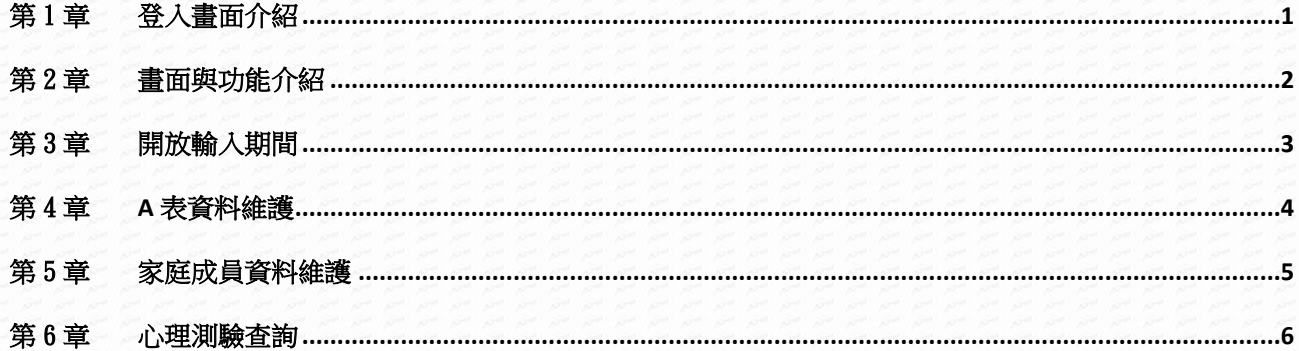

# <span id="page-1-0"></span>第1章登入畫面介紹

#### 【功能位置】

LOW

登入畫面介紹

【操作說明】

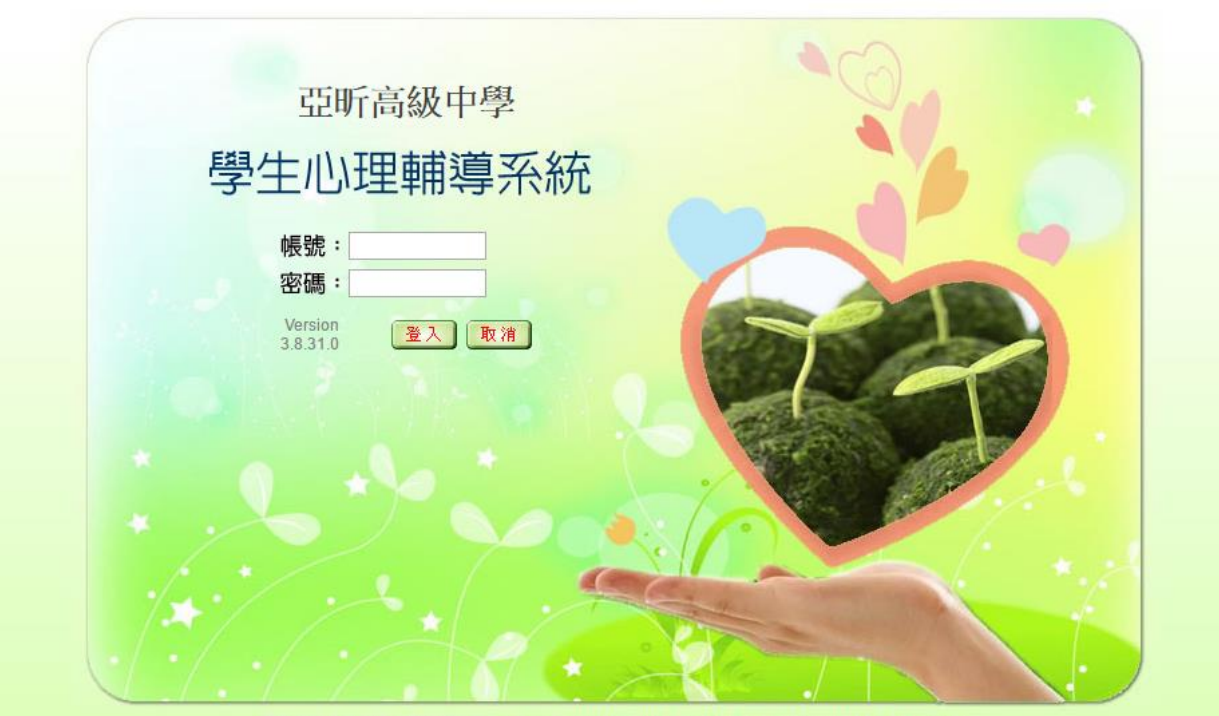

亞昕資訊股份有限公司版權所有 ASsota Copyright c 2012 ASsota Information Co, Ltd. All rights reserved.

輸入同學之帳號、密碼,點選【登錄】。

#### 【功能說明】

學生登入心理輔導管理系統填寫資料。

# <span id="page-2-0"></span>第2章畫面與功能介紹

#### 【功能位置】

D. STELL

系統主畫面

【操作說明】

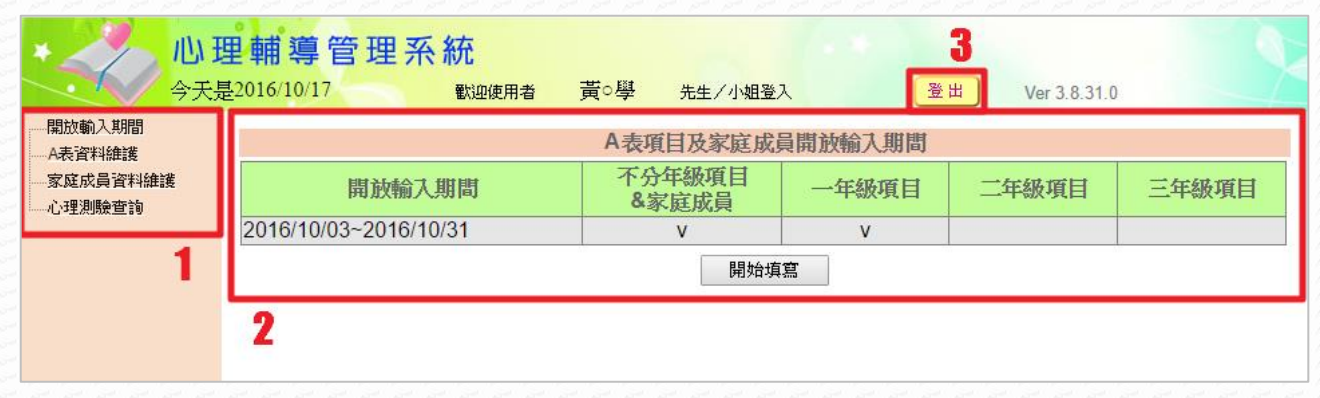

- 1、 左側區域為功能選單。
- 2、 右側區域為主要系統畫面,點選功能後將根據功能而變化。
- 3、點選【登出】既可登出使用者帳號,離開座位或過久不使用時建議先登出系統,提 高帳號安全性。

【功能說明】

系統主畫面說明

# <span id="page-3-0"></span>第3章開放輸入期間

#### 【功能位置】

開放輸入期間

【操作說明】

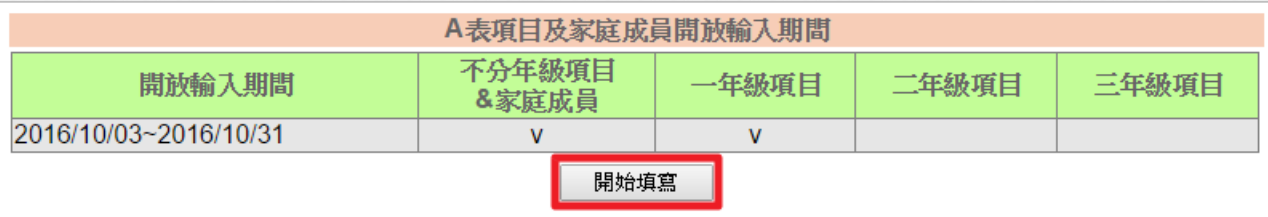

#### 1、 點選【開始填寫】,進入畫面依欄位輸入資料,進入畫面如下:

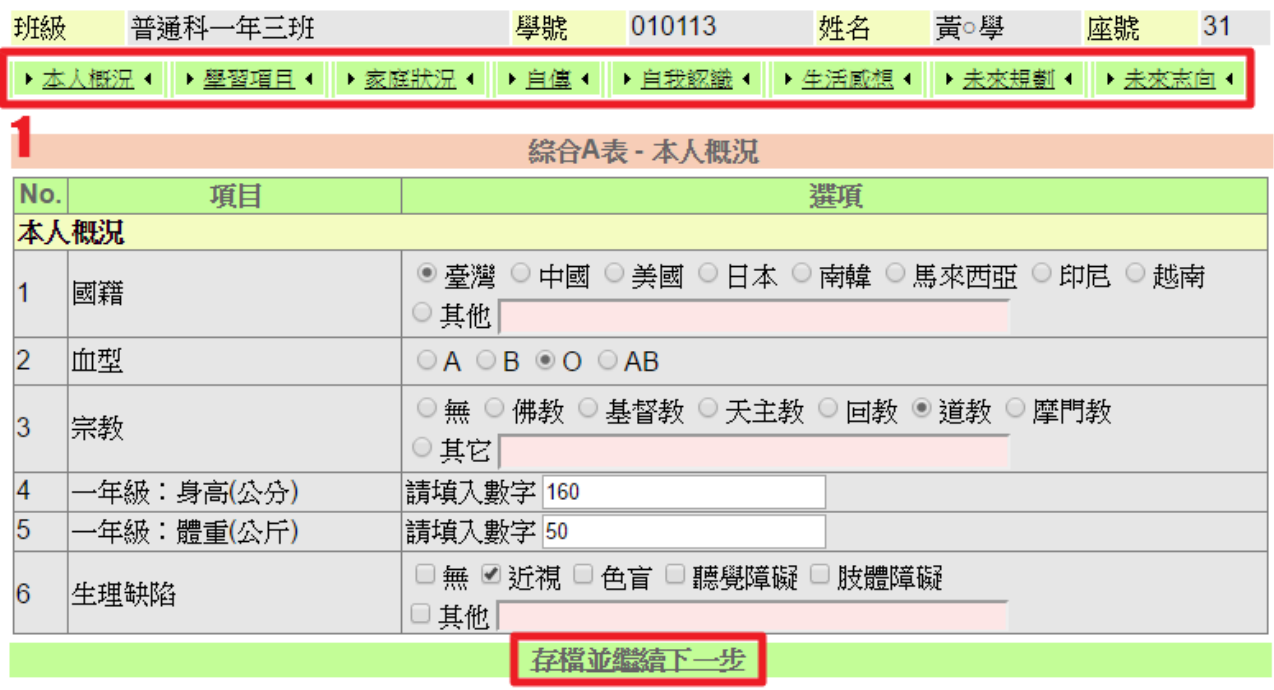

2、 填選完成,請按【存檔並繼續下一步】,依序填答完成。

#### 【功能說明】

1、 同學可見輸入心輔系統資料時間及可寫項目年級

2、 於開放時間內填寫心輔系統資料。

### 【注意事項】

輸入完成要換頁或更換功能一定要記得存檔。

# <span id="page-4-0"></span>第4章**A** 表資料維護

### 【功能位置】

LOCKER

A 表資料維護

#### 【操作說明】

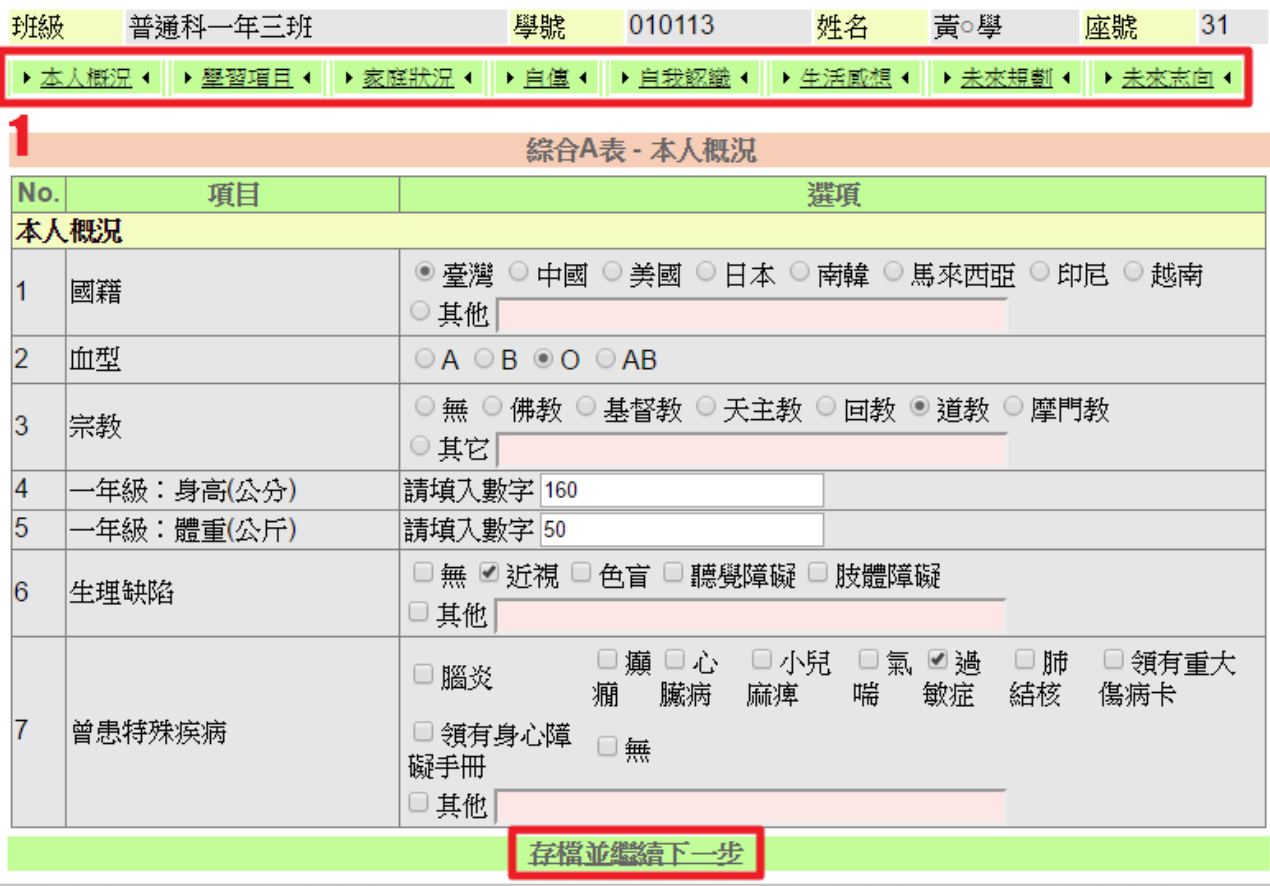

1、 點選群組名稱,可修改填答內容。

2、 修改完成,請按【存檔並繼續下一步】。

### 【功能說明】

提供同學於開放時間內修改 A 表基本資料。

### 第5章家庭成員資料維護

#### 【功能位置】

<span id="page-5-0"></span>May 1

家庭成員資料維護

#### 【操作說明】

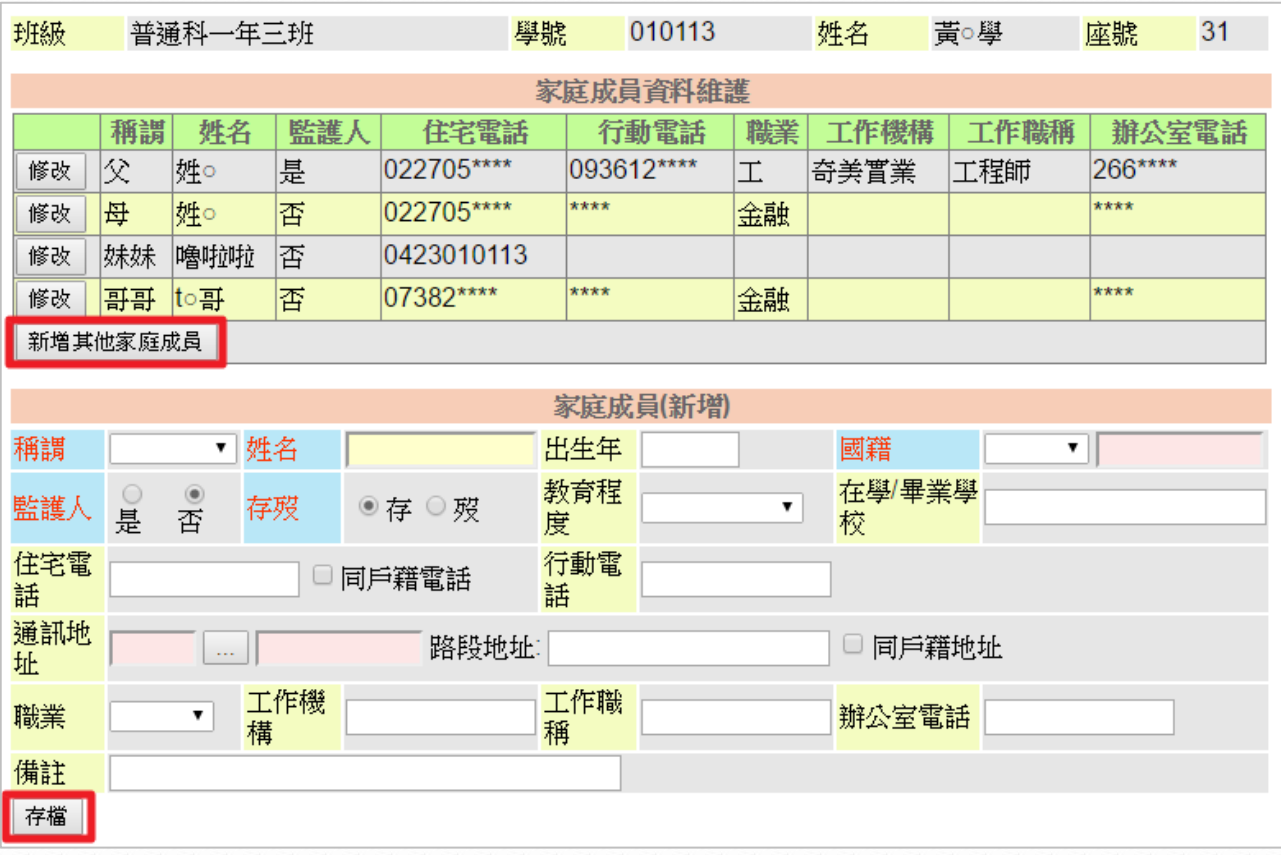

- 1、 點選【新增其他家庭成員】,輸入稱謂、姓名、國籍、監護人及存歿等資料,輸入完 成,請按【存檔】。
- 2、 點選【修改】,可修改家庭成員基本資料,修改完成,請按【存檔】。

#### 【功能說明】

- 1、 提供同學增修家庭成員基本資料。
- 2、 稱謂父、母只能各一個,父、母皆可為監護人。除了父、母以外的監護人只能有一 位。

# <span id="page-6-0"></span>第6章心理測驗查詢

# 【功能位置】

LONDON

心理測驗查詢

#### 【操作說明】

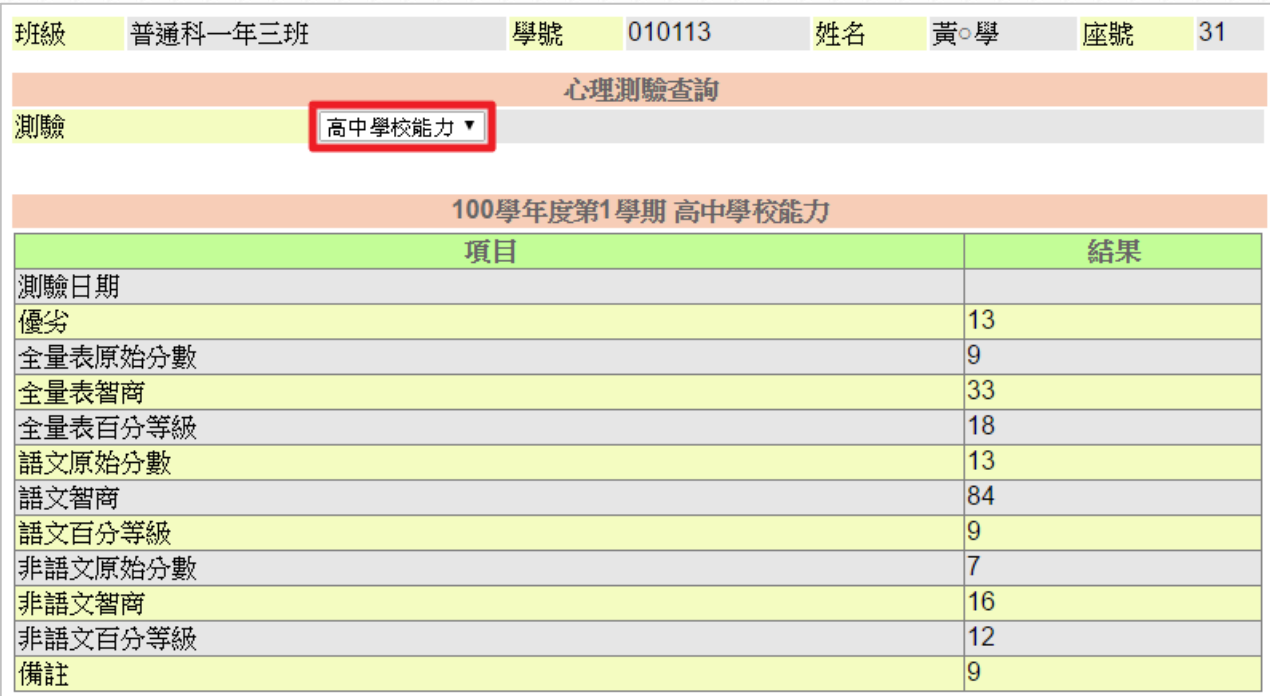

點選「測驗」,選擇測驗名稱。

### 【功能說明】

提供同學查詢曾做過(學校必須開放)的心理測驗結果。